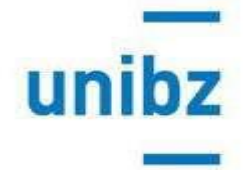

## **Free Mover Mobility: Instructions for online applying**

The online application works correctly with Mozilla Firefox and Google Chrome. If you use one of these browsers, please ignore any messages that warn you of an incompatibility. Other browsers do not guarantee that the online application will work properly.

1. Click on the Application form link.

Under the menu "Registration" enter your name, surname and your institutional unibz student email address in the following format exclusively:

## **Example: paolo.rossi@education.unibz.it**

**Please note: Registrations completed with other email addresses will be deleted.**

- 2. Once you have entered the requested data correctly, the following message will appear: "A confirmation email has been sent to this address. Please click on the link inthatemail inorder to activate your account."
- 3. You will receive an automatic confirmation email (please check that it has not landed in the junk mail): click on the link in that email and follow the instructions (if it doesn't work please copy the URL in your browser).
- 4. You will be asked to generate a personal password with at least one special character (for example  $_{-}$ ,\*,/).
- 5. You can fill in your application in several stages, by saving it from time to time – please always tick "Mark page as complete" at the bottom of each section  $-$  and logging in again via the initial [link.](https://unibz.moveon4.com/form/5a39422b3f5d665d438b4579/eng)
- 6. Once you have completed all parts of the application, click on "submit". After a few minutes, a pdf summary of your application will be generated, which you can either print or save.

**Please be aware that you can submit the application form only once and you will not be able to edit it at a later stage. For this reason, please make sure that you have completed it correctly and uploaded the requested file(s) before clicking on submit.**